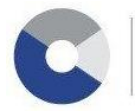

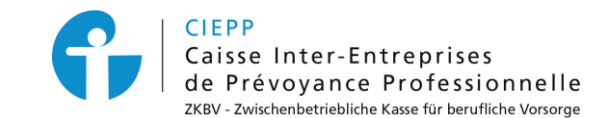

# **Marche à suivre pour l'annonce d'un collaborateur au 1er et/ou 2ème pilier dans les e-services CIGA / CIEPP**

Par le biais de notre portail interinstitutionnel, vous avez la possibilité d'annoncer un nouveau collaborateur dans nos e-services, en une seule procédure pour le 1<sup>er</sup> et/ou le 2<sup>ème</sup> pilier (CIEPP). L'information est automatiquement transmise au(x) service(s) respectif(s). Pour ce faire, vous devez effectuer les étapes suivantes :

## **ETAPE 1**

Après avoir introduit votre identifiant et mot de passe pour accéder à nos services en ligne, cliquez sur l'onglet **> e-services,** puis sur **> Gestion des collaborateurs – Annonces de collaborateur.**

#### **ETAPE 2**

Complétez les champs dynamiques du formulaire avec les données de votre nouveau collaborateur. L'annonce à l'AVS et/ou à la CIEPP se fera automatiquement en fonction de votre affiliation.

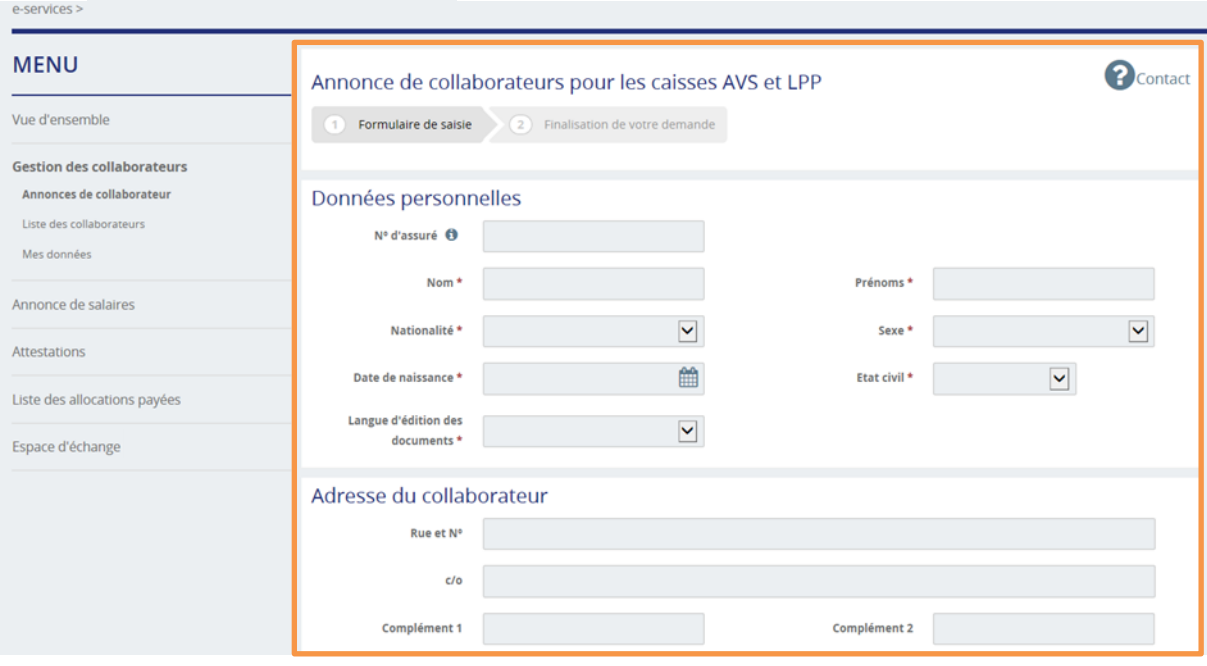

#### **ETAPE 3**

En fin de procédure, si vous souhaitez annoncer un autre collaborateur, cliquez sur **> Valider et annoncer autre collaborateur (1)** sinon, cliquez sur **> Finaliser (2)**, pour terminer votre annonce.

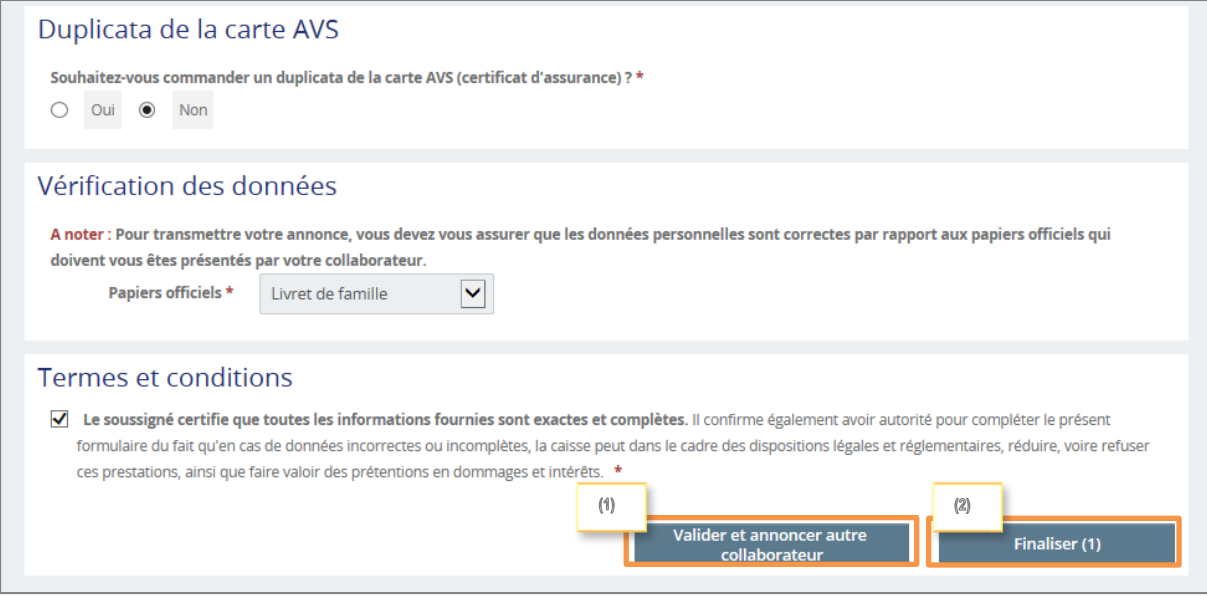

# **ETAPE 4**

Lors de la finalisation, vous pouvez télécharger directement le(s) accusé(s) de réception sur la page qui s'affiche ou le(s) retrouver dans l'espace d'échange.

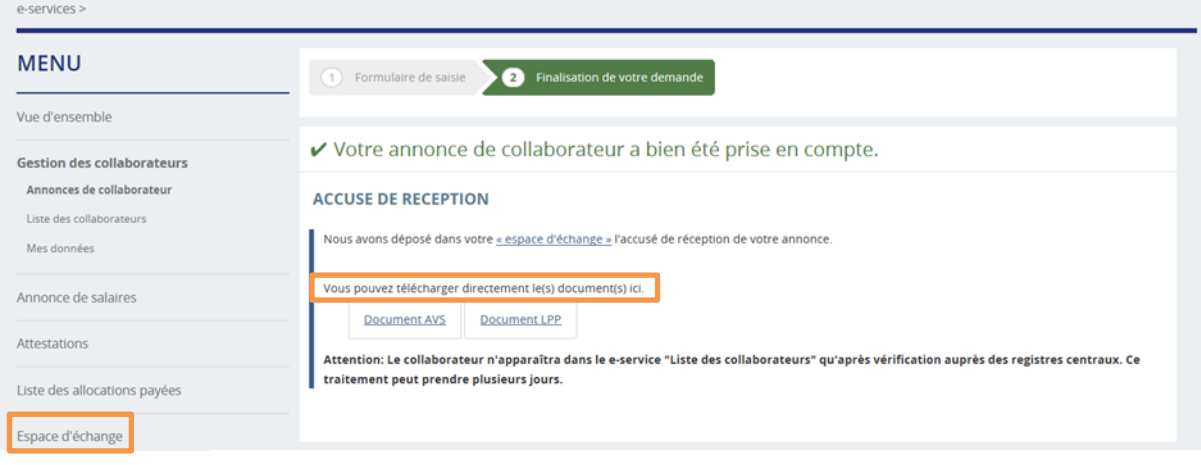

### **ETAPE 5**

Le certificat d'assurance, respectivement le certificat de prévoyance, vous parviendront par courrier dans les jours suivants et votre nouvel employé apparaîtra alors sur la liste des collaborateurs.